# **CAPÍTULO 5**

# **A PLATAFORMA BRASIL (PB)**

O Projeto, podendo ser resultado de uma pesquisa laboratorial ou clínica, ou até mesmo documental, que envolva seres humanos devem ser avaliados e aceitos pelo Comitê de Ética em Pesquisa (CEP) da Instituição de Ensino. Para que o CEP institucional tenha acesso ao projeto de pesquisa, ou um "*Relato de Caso"*  (para maiores informações consultar a Carta Circular nº 166/2018-CONEP/ SECNS/MS), deve ser submetido via Plataforma Brasil (http://plataformabrasil. saude.gov.br). *Esta informação da necessidade de submeter* à *análise do Comitê de Ética será dada pelo(a) professor(a) orientador(a).*

Obs.: A pesquisa documental neste contexto refere-se a registros individuais ou coletivos que disponham de dados que possam de alguma forma ser identificados por nome, localidade, serviços, e outros desta natureza.

O tutorial abaixo é baseado no manual do pesquisador da Plataforma Brasil versão 3.2 (PLATAFORMA BRASIL, 2018). Para sugestões, críticas e correções, a fim de aprimorar os manuais de orientação do sistema Plataforma Brasil, favor preencher o formulário no seguinte site: http://plataformabrasil.saude.gov. br/visao/centralSuporteNova/enviarEmail/enviarEmail.jsf

# 5.1 CADASTRO DE USUÁRIO

- *Como iniciar o cadastro de novo usuário?*
- 1. Acessar a URL http://plataformabrasil.saude.gov.br;
- 2. Acessar o link <Cadastre-se>. Para cadastro de novo usuário será obrigatório anexar: currículo, documento digitalizado e foto de identificação (Figura 12).

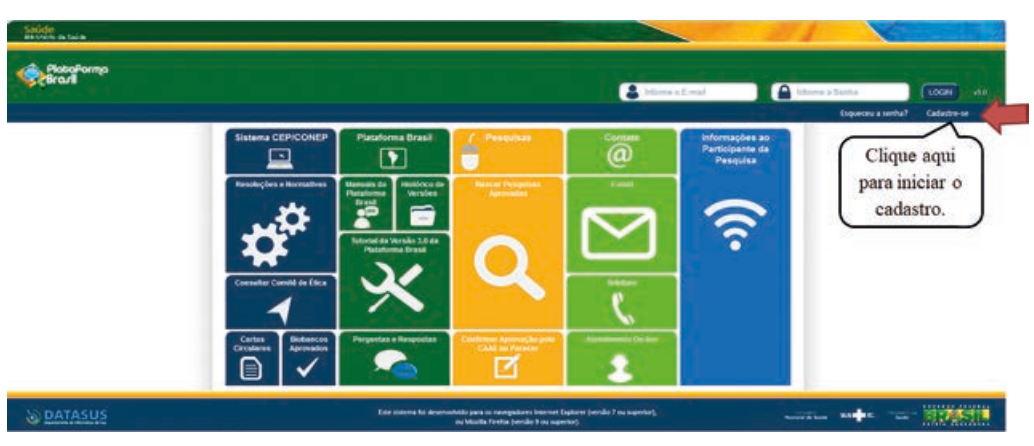

Figura 12: Cadastro na Plataforma Brasil (PB).

Obs.: Fique atento ao nome definido para os arquivos carregados, caso o usuário tente anexar arquivos com caracteres especiais o sistema exibirá a mensagem: "O nome definido para o arquivo carregado é inválido. Certifique- -se de que o nome do arquivo não contém caracteres especiais e espaços em branco. Para ligar as palavras utilize o underscore " ". Ex: Sou Batman. Pois todos os arquivos incluídos no sistema serão verificados".

### - *Etapa 1*

O preenchimento de todos os campos de cadastro (obrigatórios ou não) é de extrema importância para a síntese de informações relacionadas ao sistema (Figura 13).

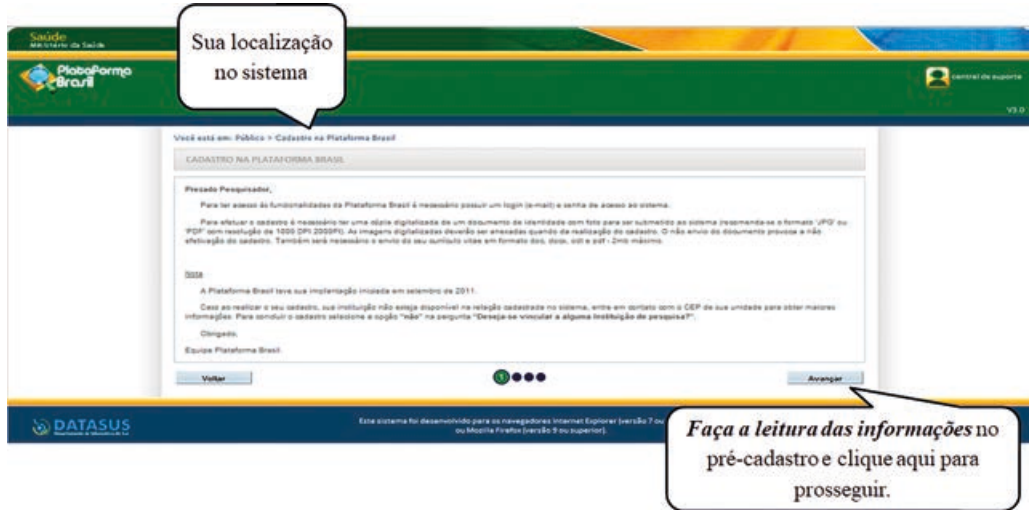

Figura 13: Localização no sistema após clicar no cadastro.

- *Etapa 2 - Cadastrar Dados e Dados Complementares* (Figura 14)

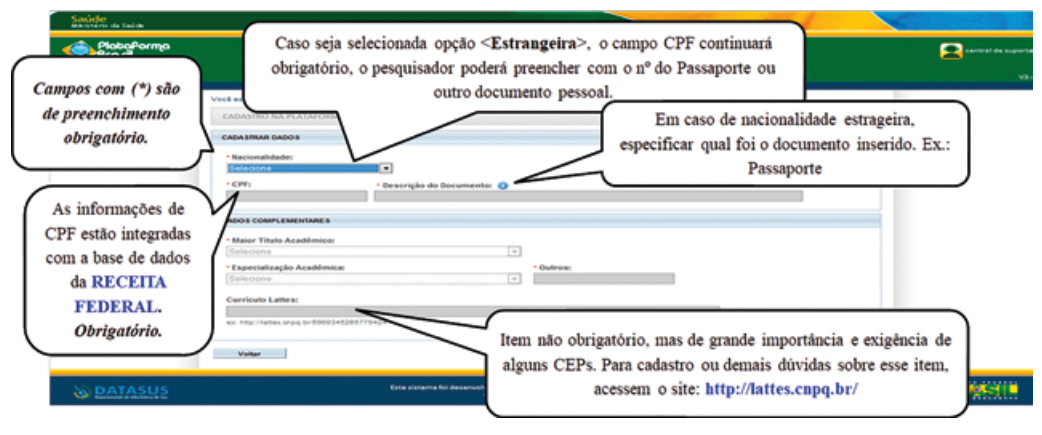

Figura 14: Cadastrando os dados pessoais na PB.

Obs.: **Maior Título Acadêmico:** Para os casos de usuários com grau de escolaridade - "Superior Incompleto", estes, no momento da submissão dos projetos de pesquisa, não estão aptos a serem Pesquisadores Responsáveis na Plataforma. Dessa forma, instruímos que os projetos sejam submetidos via Orientador/Professor, o qual ficará como Pesquisador Responsável, incluindo o aluno como **Assistente de Pesquisa**. Alunos de Pós-graduação, Lato Senso, Graduandos, Mestrando e Doutorandos podem optar por serem **OU** não Pesquisadores Responsáveis. Maiores informações nas etapas de **Submissão de Projetos** (PLATAFORMA BRASIL, 2018).

### - *Etapa 3 - Identificação* (Figura 15)

Figura 15: Cadastramento de informações diversas, tais como nome social e endereço.

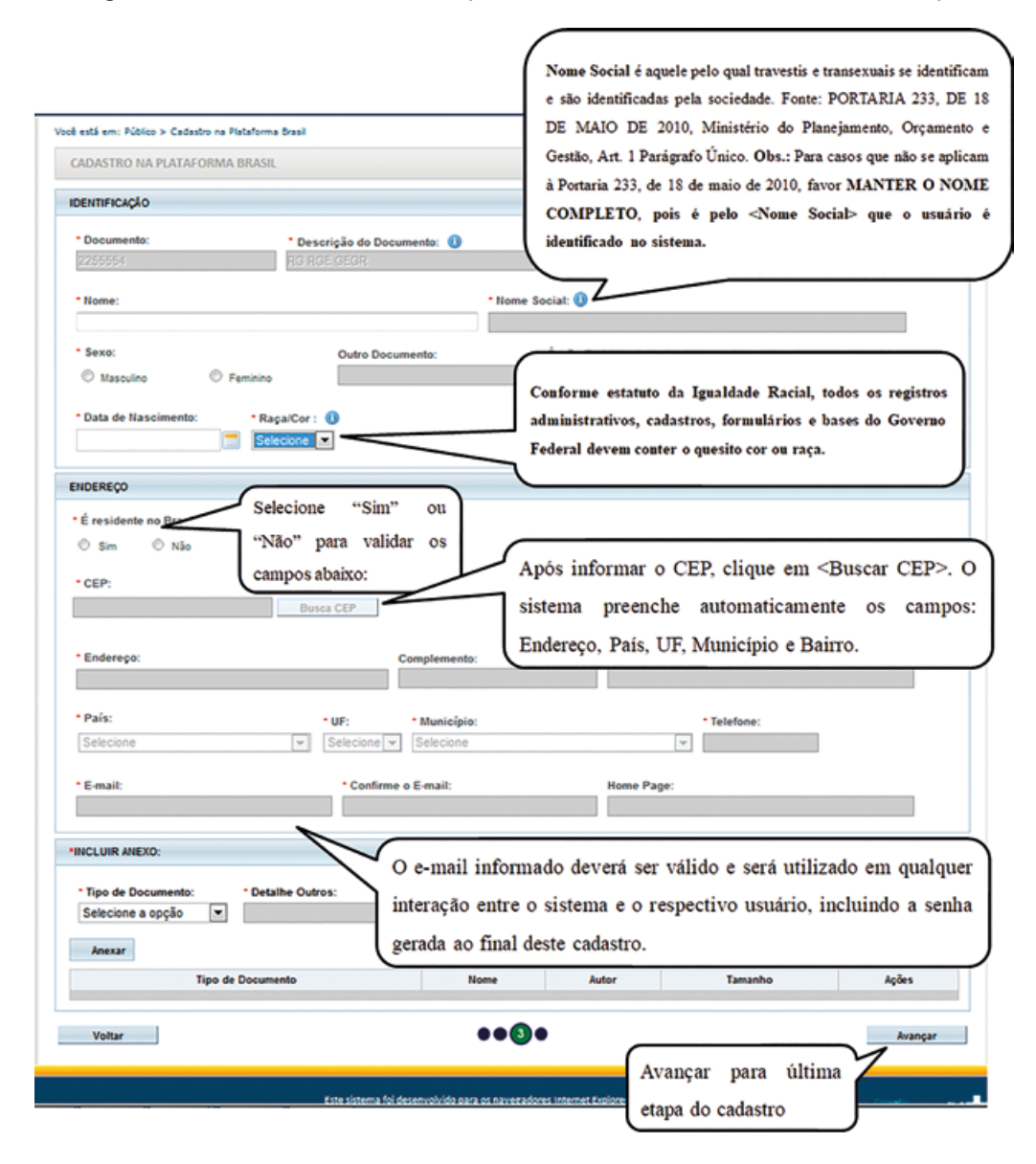

*- Quais os documentos obrigatórios para realizar o cadastro?* (Figura 16)

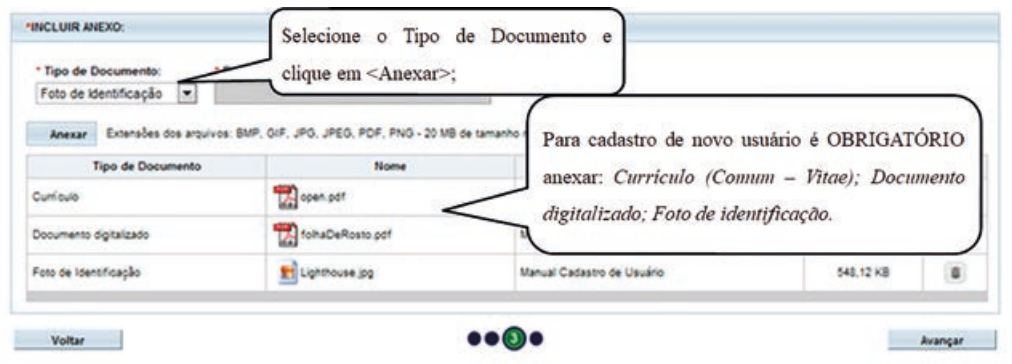

Figura 16: Documentos necessários para realizar o cadastro.

Obs.: Em certas funcionalidades do sistema, como no caso do envio de notificações, o botão pode continuar na cor branca sinalizando que não se pode anexar um determinado tipo de documento. Caso isso aconteça, é necessário ativar o "flash player".

#### - *Etapa 4 - Vínculo com Instituição*

Para se vincular a uma instituição, marque a opção "Sim" e efetue a busca clicando no botão destacado (Figura 17).

#### Figura 17: Sequência de eventos para vincular a Instituição de Ensino do pesquisador.

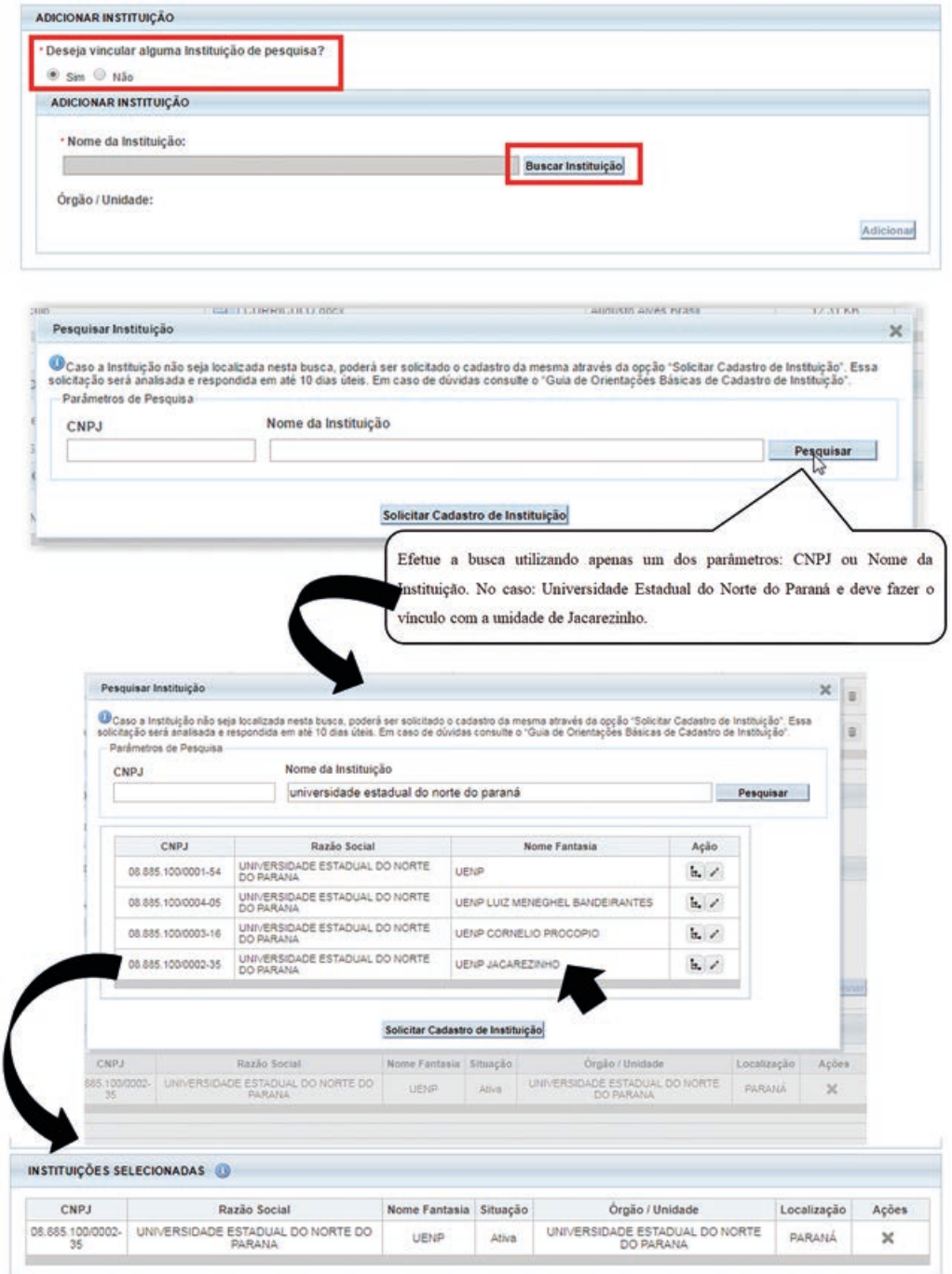

Obs.: As instituições vinculadas no perfil do pesquisador são as opções que ficarão disponíveis para marcação no campo de "Instituições Proponentes" e, consequentemente, quando marcadas, aparecerão na folha de rosto gerada ao final da submissão dos projetos, conforme mostrado na parte de Submissão de Projetos.

Obs.: Depois de confirmada a efetividade do vínculo, marque o campo que declara a veracidade de suas informações cadastrais e conclua seu processo de cadastro (Figura 18).

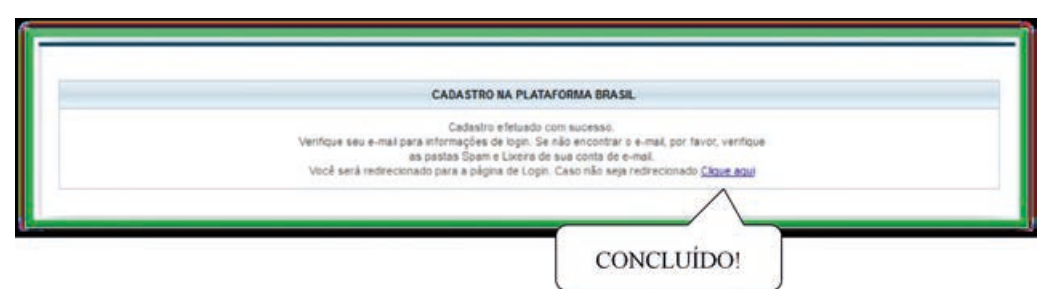

#### Figura 18: Etapa final do cadastro na PB.

# 5.2 SUBMISSÃO DE PROJETO DE PESQUISA

- *Como cadastrar um "Novo Projeto"?*

- 1. Acessar a URL http://plataformabrasil.saude.gov.br;
- 2. Se já for cadastrado, insira <E-mail> e <Senha> e clique em <Login>;

Obs.: Quem irá fazer o cadastro do projeto é o professor (orientador) (Figura 19).

Figura 19: Fazer o *login* na PB para cadastrar um novo projeto de pesquisa envolvendo seres humanos.

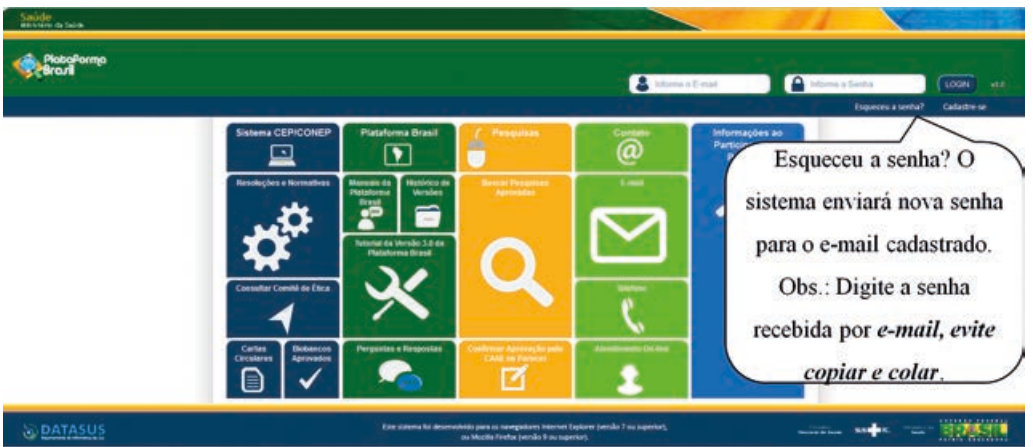

- *Cadastro de "Novo Projeto"*

Após ter logado em sua conta, simplesmente inicie uma nova submissão (Figura 20).

Figura 20: Iniciar Submissão de projeto de pesquisa em seres humanos.

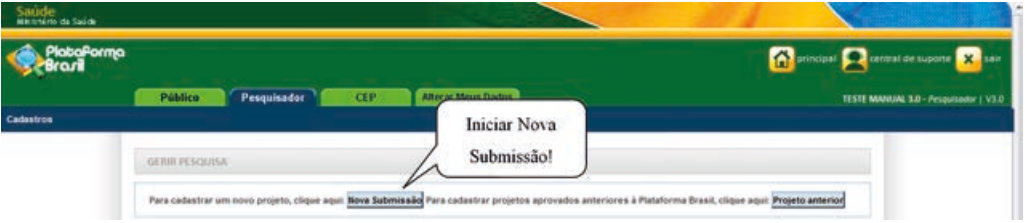

## - *Etapa 1 - Informações Preliminares* (Figura 21)

Figura 21: Informações preliminares para a submissão do projeto de pesquisa.

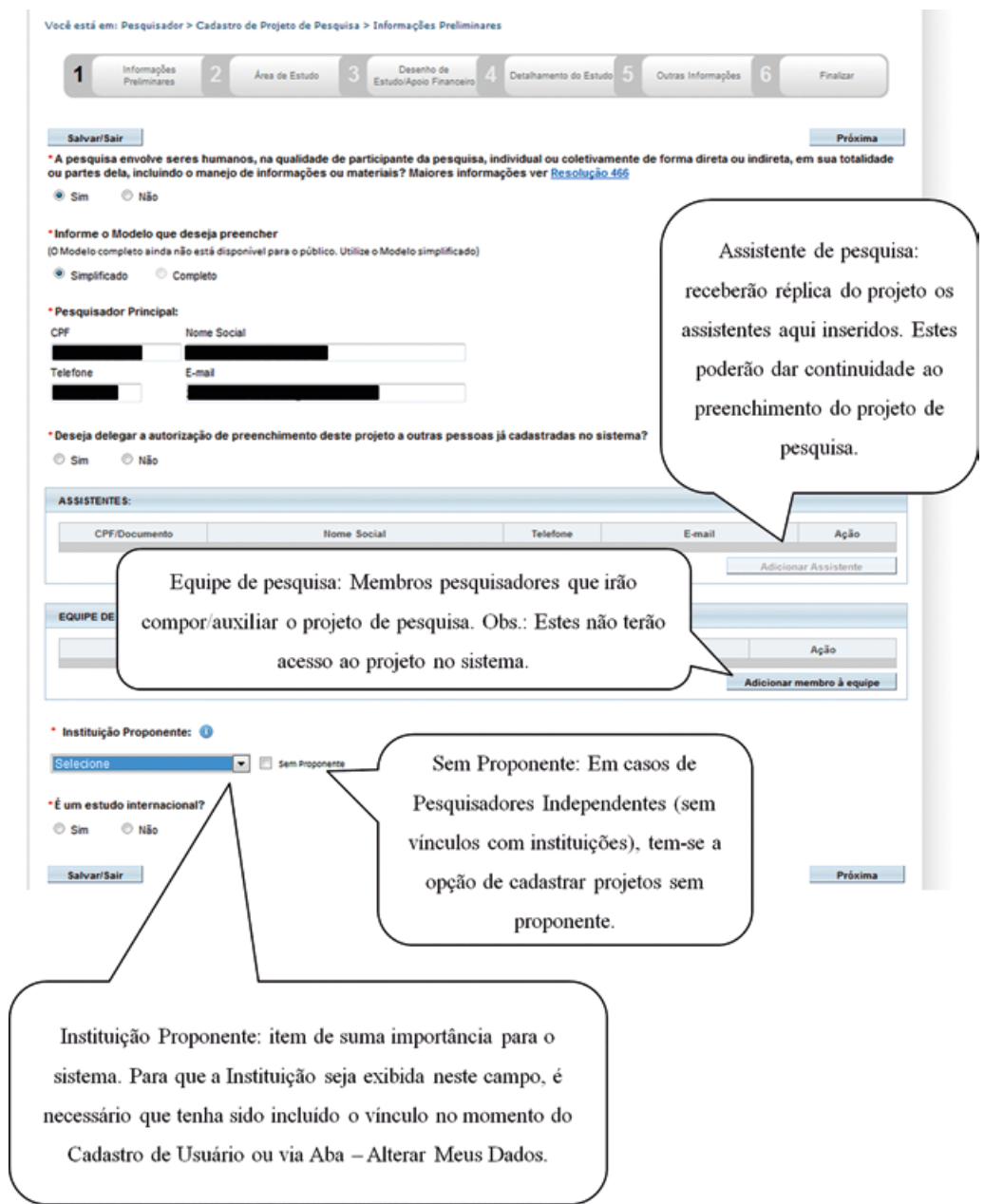

#### - *Pesquisador Principal (Pesquisador Responsável)*

Aquele que inicia a pesquisa será o responsável por ela de modo geral. Terá como funções: - Busca e Consulta dos Projetos de Pesquisa; - Submissão de Projetos e as devidas edições; - Submissão de Emendas e as devidas edições; - Envio de Notificação; - Submissão de Recursos; - Alteração de Pesquisador Responsável.

#### - *Assistente de Pesquisa (Obs.: Perfil padrão p/ Aluno de Graduação)*

Assim como Pesquisador Principal, o nome já caracteriza o perfil, aonde terá como funções: - Busca e Consulta dos Projetos de Pesquisa; - Edição dos Projetos; - Submissão de Emendas e as devidas edições; - Envio de Notificação; - Submissão de Recursos (Figura 22).

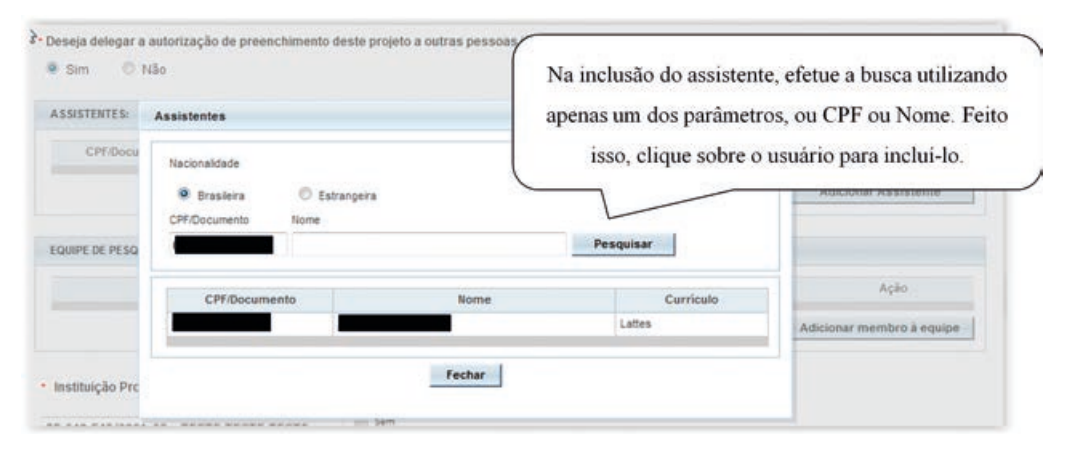

Figura 22: Inclusão de assistente de pesquisa.

#### - *Equipe de Pesquisa*

Este campo exibirá as instituições em que o pesquisador tem vínculo no sistema. Para adicionar ou retirar vínculo com Instituições, clique na aba "Alterar meus dados".

A Instituição Proponente determina para qual CEP o projeto será encaminhado (Figura 23), conforme vínculo da instituição com o CEP no sistema. Caso a Instituição escolhida não tenha CEP vinculado (na Plataforma Brasil) ou o pesquisador marque a opção "Sem Proponente", o projeto de pesquisa será automaticamente encaminhado à CONEP para que ela faça indicação de CEP.

Ao alterar a Instituição Proponente em resposta à pendência do CEP, o projeto retornará para o MESMO CEP que iniciou a análise.

Figura 23: Inclusão da Instituição que irá fazer a análise do projeto de pesquisa.

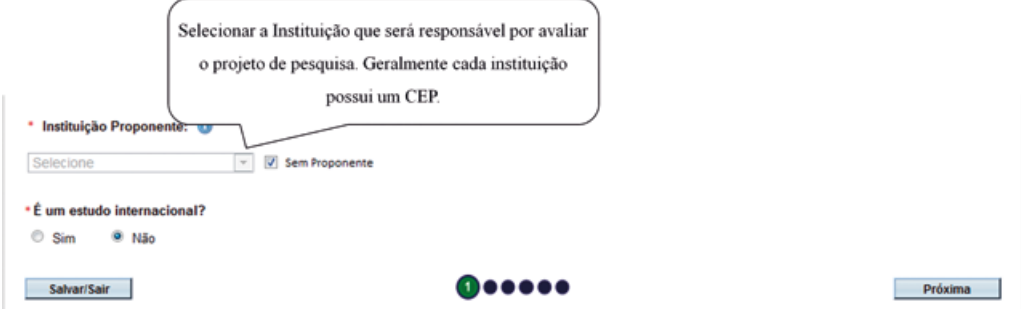

Obs.: ALTERAÇÃO DE CENTRO COORDENADOR DO ESTUDO: os projetos que estiverem na situação <Pendência Documental do CEP/CONEP> ou <Parecer de Pendente do CEP/CONEP> terão o campo <Instituição Proponente> habilitado para edição do Pesquisador. O pesquisador poderá alterar para as demais Instituições em que estiver vinculado na aba Alterar Meus Dados. Após alterar a Instituição Proponente, o projeto retornará para o mesmo CEP que emitiu a pendência. Ao receber qualquer outro Parecer Final, o campo Instituição Proponente não estará mais habilitado para edição.

*Manual prático para elaboração de trabalhos de conclusão de curso*

# - *Etapa 2 - Área de Estudo* (Figura 24)

Figura 24: Sequência para incluir a área de estudo do projeto de pesquisa.

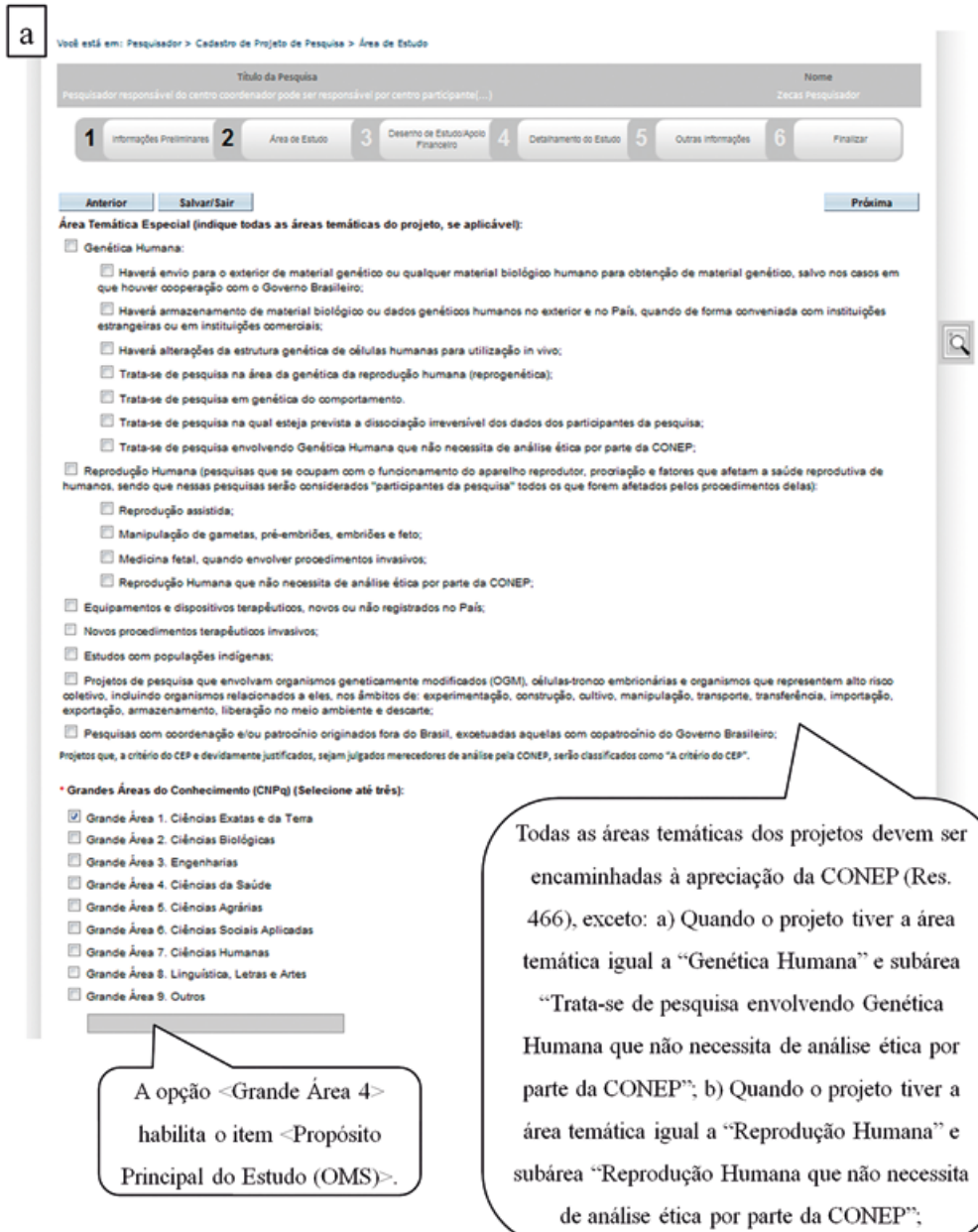

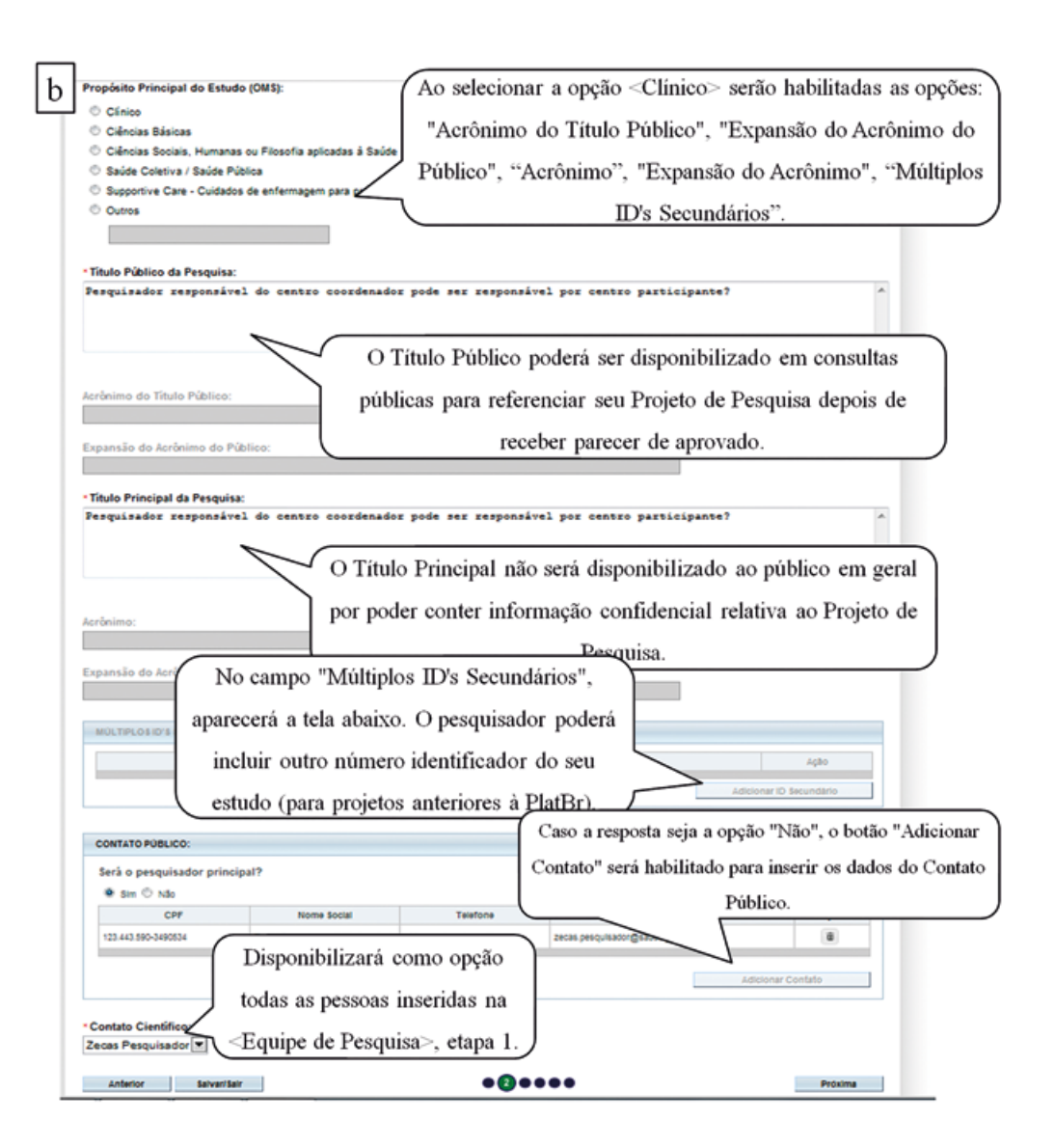

### - *Etapa 3 - Desenho de Estudo/Apoio Financeiro* (Figura 25)

Figura 25: Sequência para descrever o desenho do estudo e apoio financeiro.

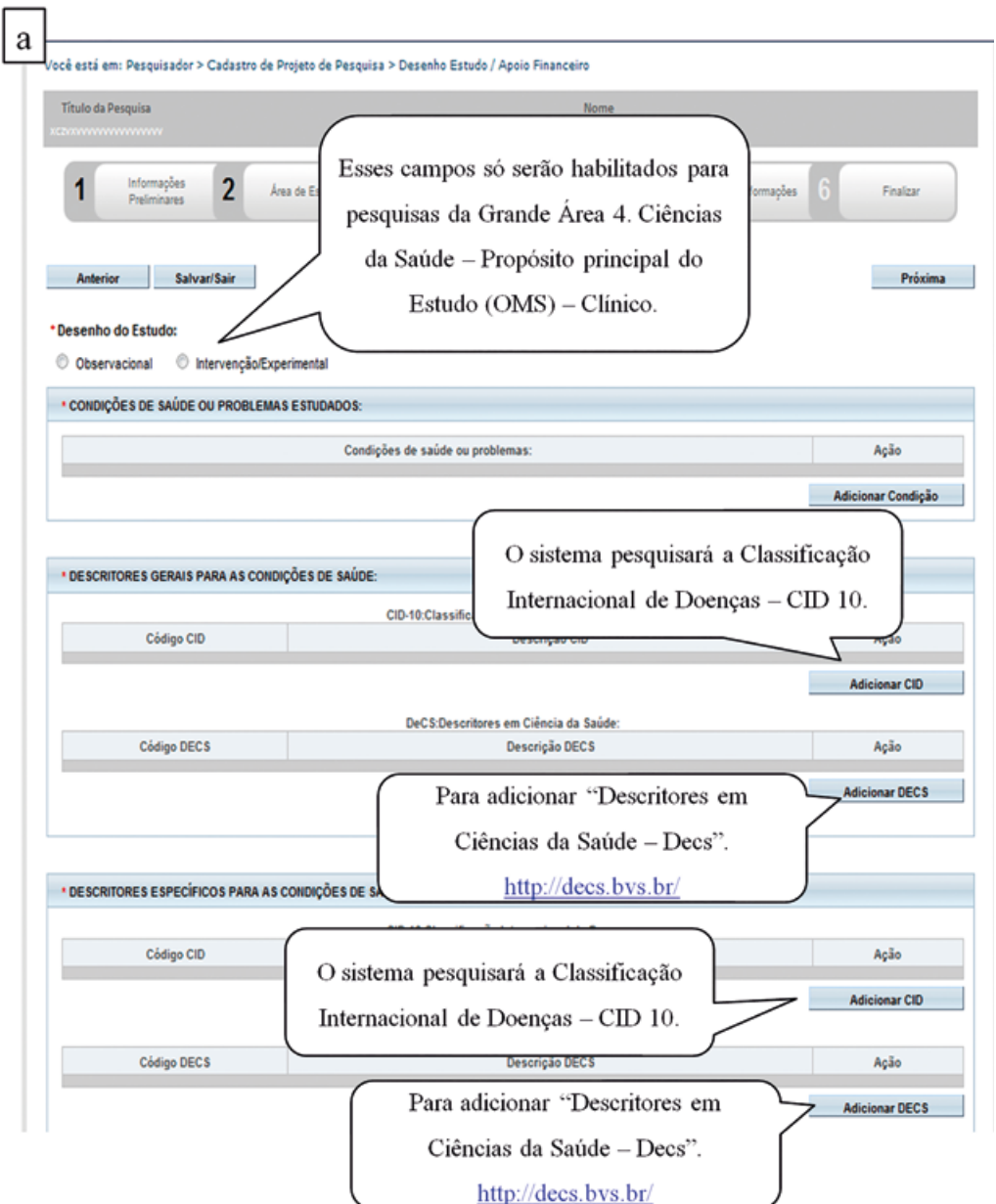

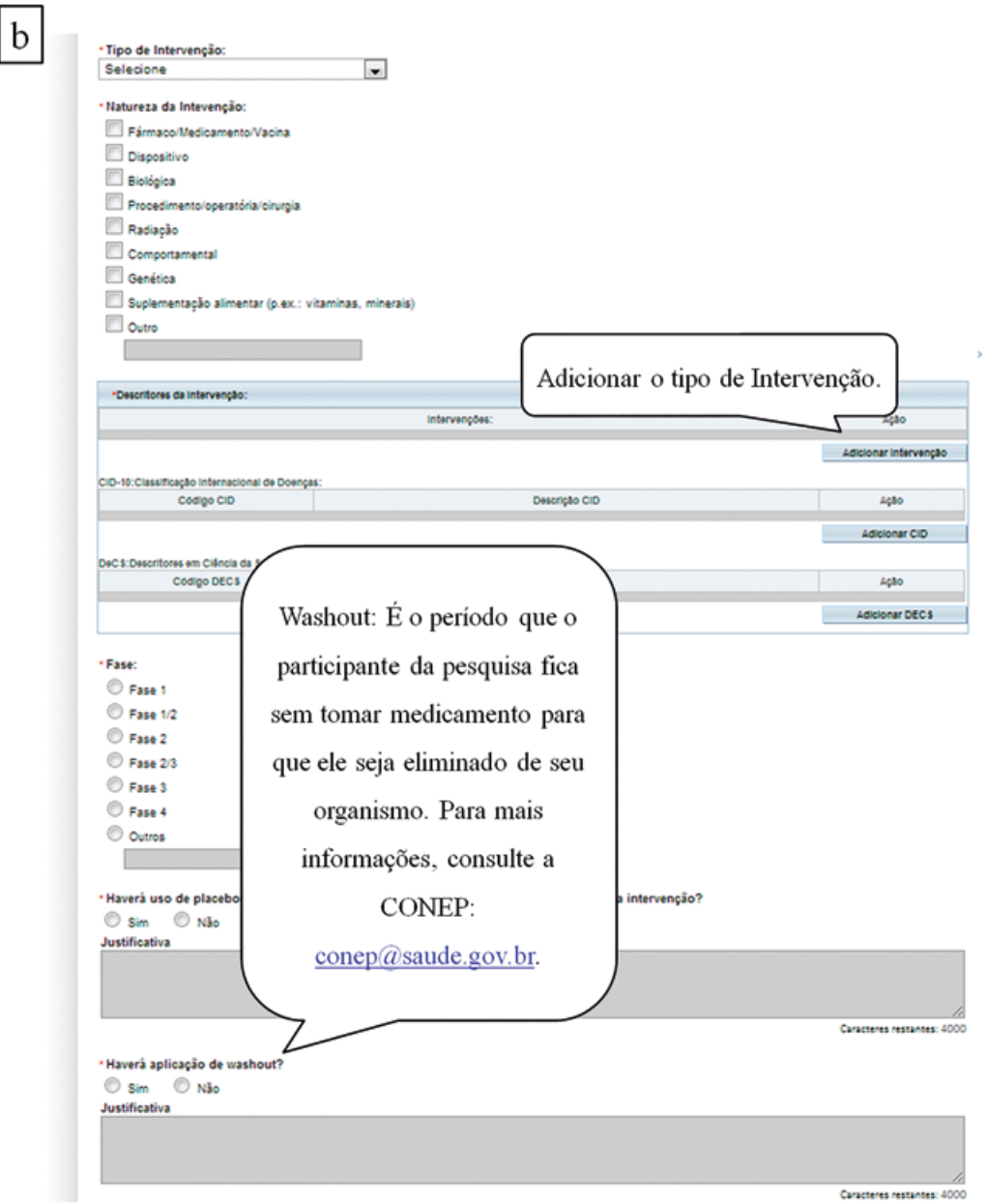

O conceito de Desenho de estudo envolve a identificação do tipo de abordagem metodológica que se utiliza para responder a uma determinada questão, implicando, assim, a definição de certas características básicas do estudo, como: a população e a amostra estudadas; a unidade de análise; a existência ou não de intervenção direta sobre a exposição; a existência e tipo de seguimento dos indivíduos, entre outras.

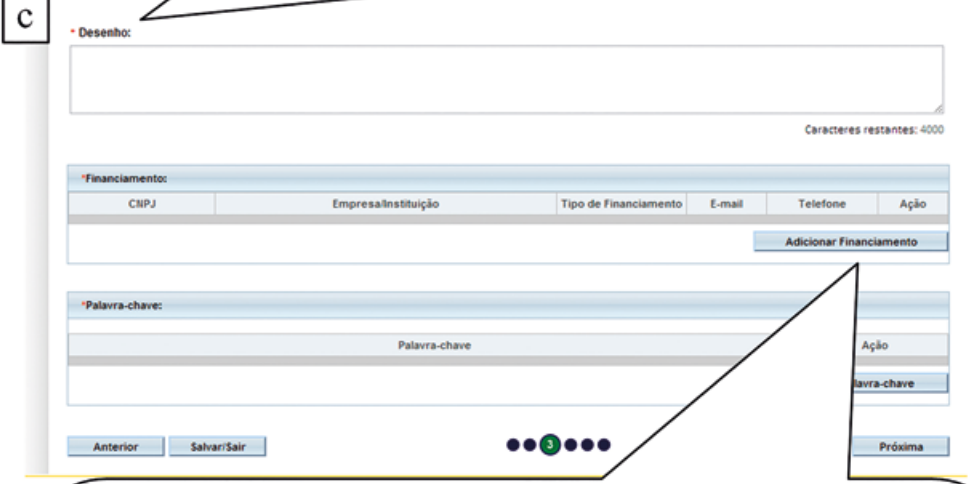

Ao clicar em <Adicionar Financiamento>, surgirá a tela:

Patrocinador Principal e Secundário - patrocinador principal é a instituição que fornece a maior parte do financiamento pode ser a universidade, hospital etc. Secundário, como próprio nome diz, é aquele que complementa o financiamento do financiador principal.

Caso a Instituição Principal ou Secundária não seja encontrada no sistema será preciso solicitar o cadastro na Plataforma Brasil. (Vide Manual de Cadastro de Instituição).

Obs.: O sistema só exibirá na Folha de Rosto a Instituição selecionada como "Institucional Principal".

# - *Etapa 4 - Detalhamento do Estudo* (Figura 26)

Figura 26: Sequência para detalhar o estudo.

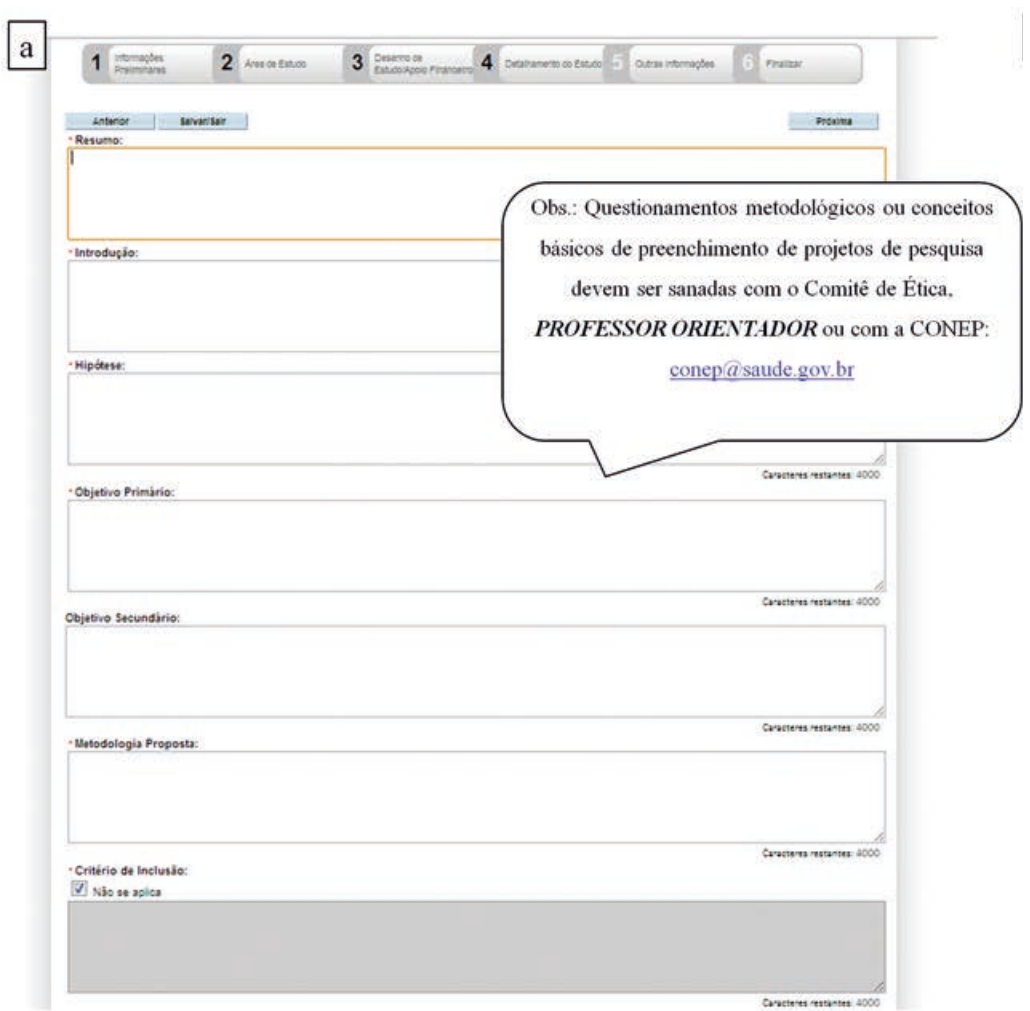

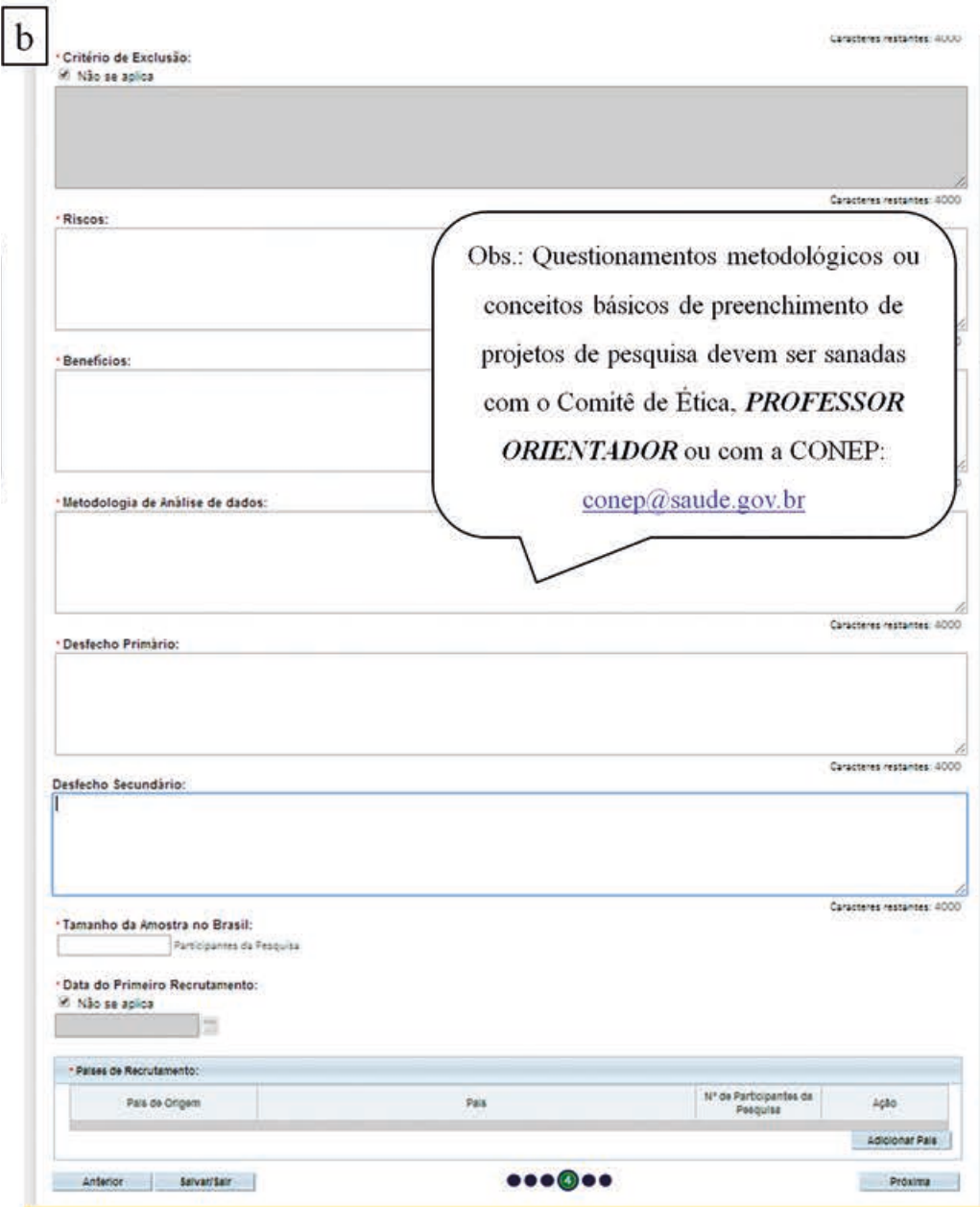

# - *Etapa 5 - Outras Informações* (Figura 27)

Figura 27: Informações adicionais sobre o projeto de pesquisa.

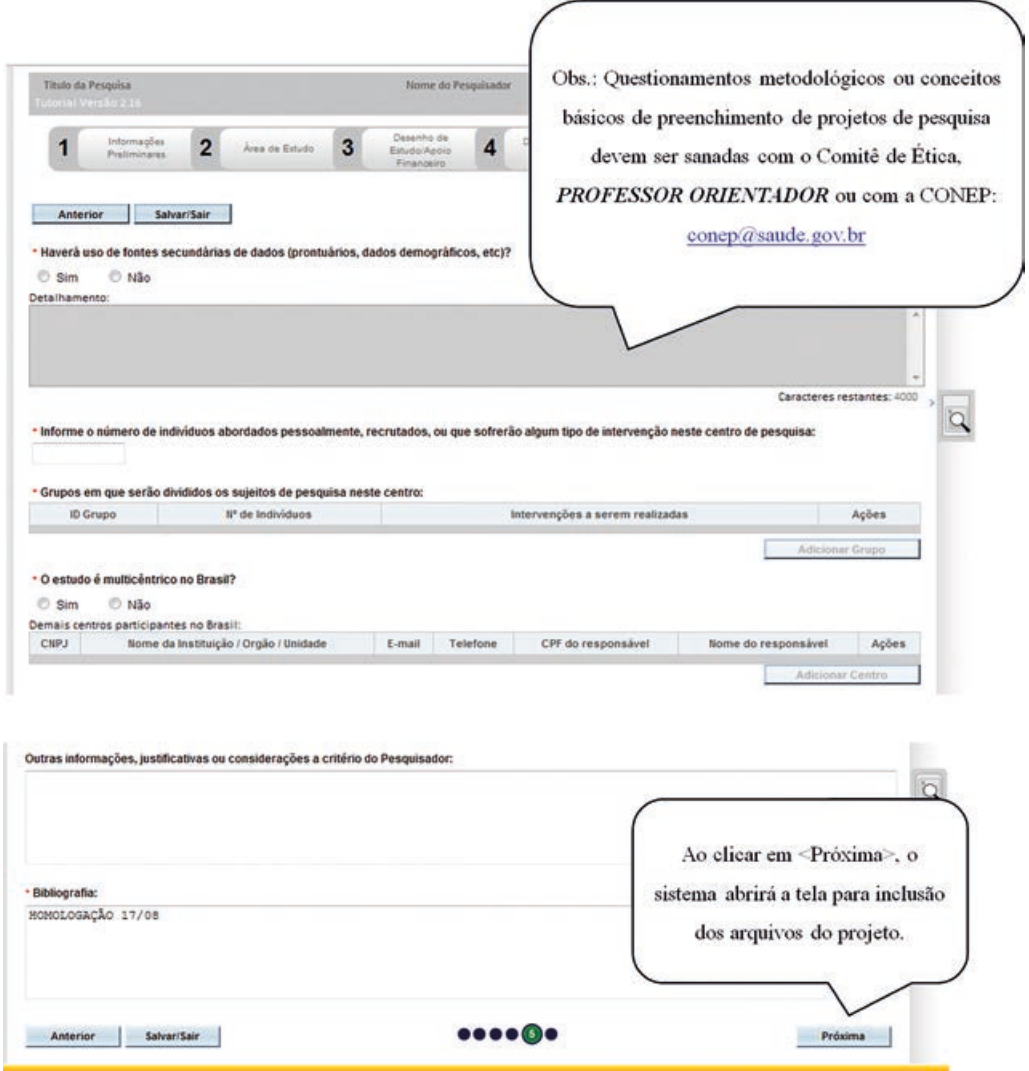

*Manual prático para elaboração de trabalhos de conclusão de curso*

### - *Incluir arquivos no Projeto* (Figura 28)

Figura 28: Inclusão dos arquivos necessários para finalizar a submissão do projeto de pesquisa.

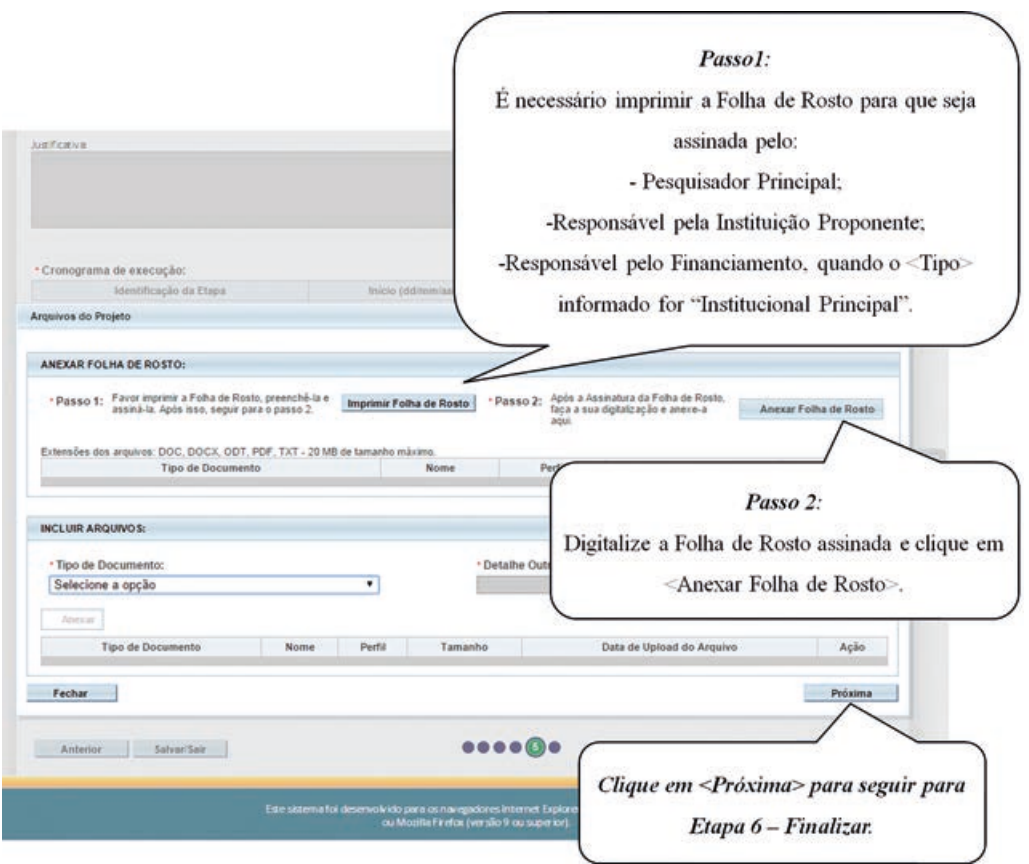

Obs.: Fique atento ao nome definido para os arquivos carregados, caso o usuário tente anexar arquivos com caracteres especiais  $(1, \sim, c, \text{acentos}, \text{pontua-})$ ção) o sistema exibirá a mensagem:

"O nome definido para o arquivo carregado é inválido. Certifique-se de que o nome do arquivo não contém caracteres especiais e espaços em branco. Para ligar as palavras utilize o underscore " ". Ex.: Texto teste. Pois todos os arquivos incluídos no sistema serão verificados".

# Obs.: **É obrigatório anexar:**

- Folha de Rosto assinada;
- TCLE (se não houver sua dispensa na pesquisa);
- Projeto detalhado: é o arquivo completo do estudo.

Qualquer dúvida pedir orientação ao **PROFESSOR ORIENTADOR**.

- *Etapa 6 - Finalizar* (Figura 29)

Figura 29: Finalizar a submissão do projeto.

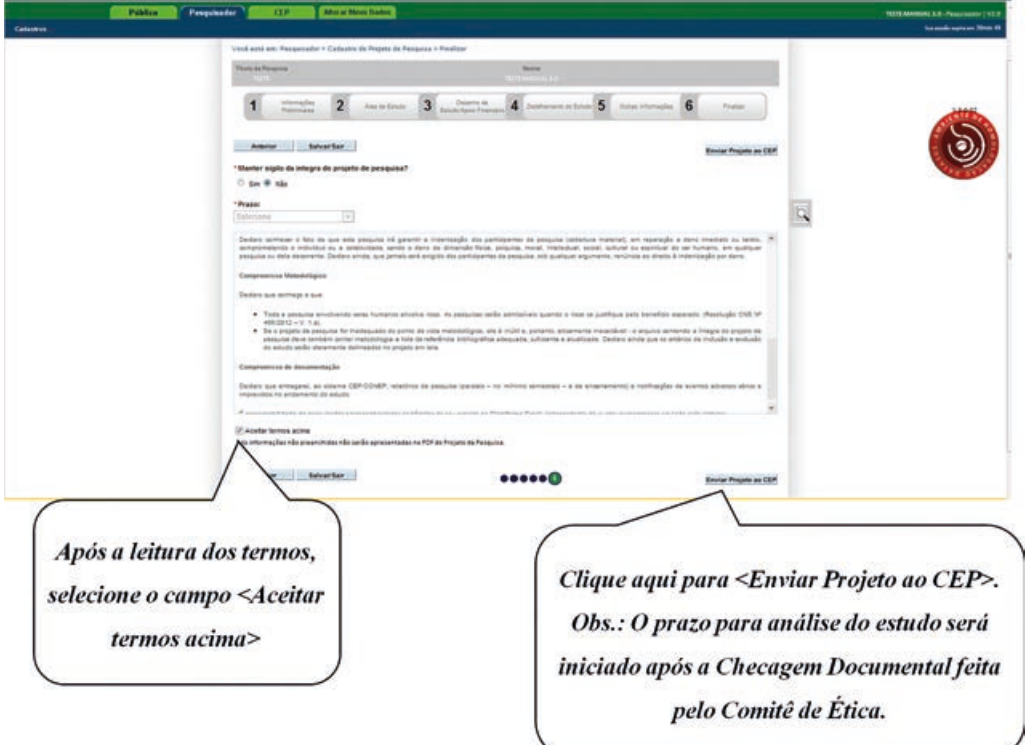

# 5.3 VISUALIZAÇÃO DO PESQUISADOR APÓS ENVIO DO PROJETO AO CEP

Para visualizar o projeto após sua submissão e consultar o andamento do processo deve fazer o login no site da PB que irá aparecer todos os projetos que foram submetidos no nome do usuário (Figura 30).

Figura 30: Visualizar os projetos de pesquisas que foram submetidos, assim como os que já foram aceitos, recusados ou que possuem pendências.

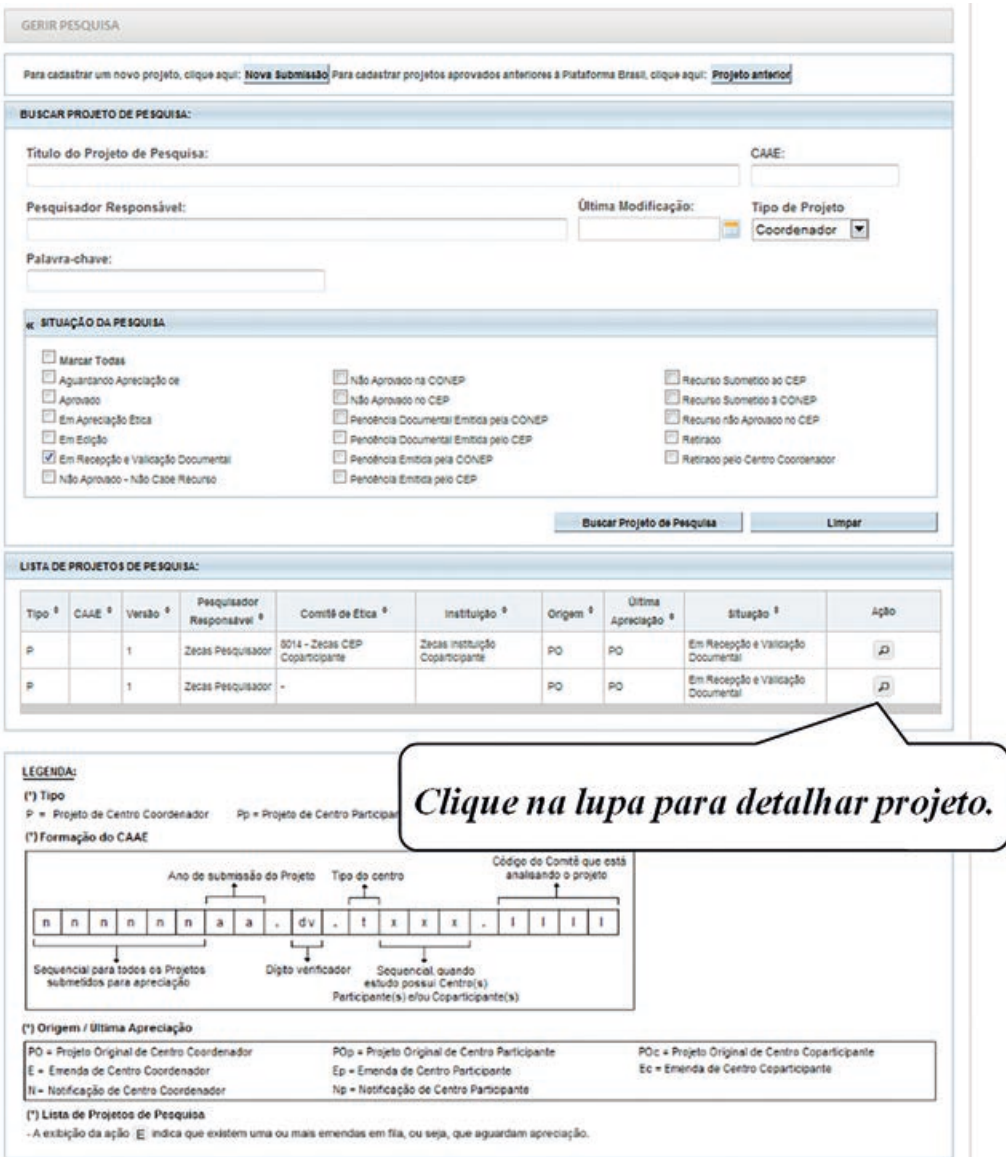